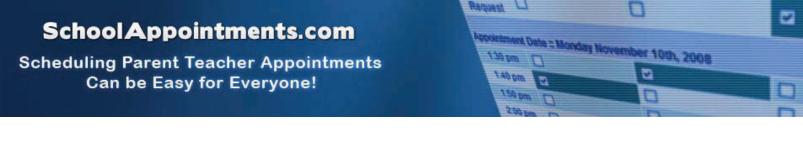

# **Parent Instructions**

## Register for an Account

Parents click on the "Register" tab and fill in the registration form to create an account. All fields are required on the parent registration form to create an account.

| Register for an Account    |                                                                                              |
|----------------------------|----------------------------------------------------------------------------------------------|
|                            | ** All fields are required **                                                                |
| School Access Code:        | Demo                                                                                         |
|                            | This is the value that was sent home on the instruction sheet. This code                     |
|                            | is required to create an account.                                                            |
| Parent First Name:         | John                                                                                         |
| Parent Last Name:          | Smith                                                                                        |
| Phone:                     | 604-555-1212                                                                                 |
| Email Address:             | john@smith.com                                                                               |
|                            | Please enter only one valid email address.                                                   |
| Preferred User ID:         | [jsmith (no spaces allowed)                                                                  |
|                            | Valid user id's must be at least 4 characters long and can contain letters, numbers, or      |
|                            | one of the following: the dash '-', the underscore '_', the at symbol '@', or the period '.' |
| Enter Your Password:       | *****                                                                                        |
| Enter Your Password Again: |                                                                                              |
|                            |                                                                                              |
| 1                          | Register Now Clear Form                                                                      |
|                            |                                                                                              |

Registration Form with Access Code

Once parents have successfully registered, they can login to the system and register their students.

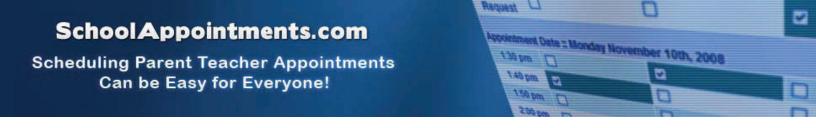

## Parent Login

After logging into the system parents will be required to add the students to the system prior to scheduling appointments.

| e system in preparati | vill start at specified times and you will be able to view teacher calendars and schedule appointments once yo<br>ion.                                                                                                    |  |
|-----------------------|----------------------------------------------------------------------------------------------------|--|
|                       | There are no students registered to this account. Please add your students<br>in order to proceed. Once your students have been entered you will be able<br>to book appointments with their teachers during the allowed booking period. |  |
|                       | Add a Student                                                                                                    |  |

By clicking on the "Add a Student" button parents will be able to add all their students.

| Student Administration                            |
|---------------------------------------------------|
|                                                   |
| Add a New Student                                 |
| First Name: Jane<br>Last Name: <mark>Smith</mark> |
| Add New Student                                   |

As each student is added to the system, the students are listed for parents to edit or delete them, or to schedule appointments. Note the schedule "Short Title" on the button.

|            |           | Student Administration      |
|------------|-----------|-----------------------------|
|            |           | Displaying 2 Entries        |
| First Name | Last Name |                             |
| Sandy      | Fester    | 🔗 🔞 Nov 2009 Parent Teacher |
| Johnny     | Test      | 🔗 🛞 Nov 2009 Parent Teacher |
|            |           | Insert New                  |

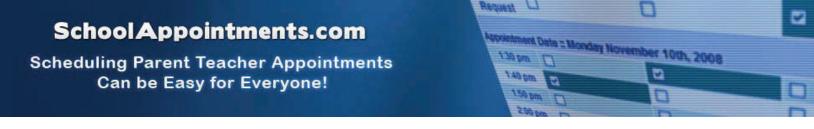

## Parent Appointment Scheduling

## Select Teachers

Parents can schedule appointments for any student that they have added to the system by clicking on the "Appointments" button beside the student's name. The parent is then taken to a page where they can select the teachers with whom they wish to meet. Multiple teachers can be selected by using the "Ctrl" key on a PC keyboard or the "Command" key on a Macintosh keyboard.

| Spring 2009 Parent Teacher Appointments - Appointment Scheduling for Jane Smith                                                                                                    |   |
|----------------------------------------------------------------------------------------------------|---|
| Spring 2009 Parent Teacher Appointments<br>Student :: Jane Smith                                                                                                    | Ĩ |
| Select up to 4 teachers from the list.<br>Use the 'Ctrl' key to select more than one.   Teachers: G.S. Apple - Grade 8<br>R.D. Apple - Grade 11<br>T. Banana - Teaching Assistant<br>M. Cantaloupe - Grade 12<br>C. Grape - French Specialist<br>M. Orange - Grade 10<br>B. Pear - Grade 9   View Calendars |   |

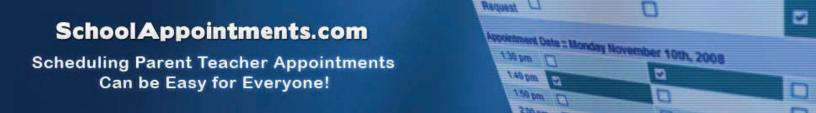

## **Teacher Appointment Calendars**

Next, parents are shown the calendars of the selected teachers.

| Spring 2009 Parent Teache | er Appointments - Appoint | ment Scheduling for Ja | ne Smith |
|---------------------------|---------------------------|------------------------|----------|
| Spring                    | g 2009 Parent Teacher Ap  | pointments             |          |
|                           | Student :: Jane Sm        | ith                    |          |
| G.S. Apple                | T. Banana                 | C. Grape               |          |
| Appointment Date :: Thu   | rsday April 30th, 2009    |                        |          |
| 2:00 pm                   |                           |                        |          |
| 2:10 pm                   |                           |                        |          |
| 2:20 pm Unavailable       |                           |                        |          |
| 2:30 pm 🗖                 |                           |                        |          |
| 2:40 pm 🗖                 | Unavailable               |                        |          |
| 2:50 pm 🗖                 |                           |                        |          |
| 3:00 pm 🗖                 |                           |                        |          |
| 3:10 pm 🗖                 |                           |                        |          |
| 3:20 pm 🔲                 |                           |                        |          |
| 3:30 pm 🗖                 |                           |                        |          |
| 3:40 pm 🔲                 |                           |                        |          |
| 3:50 pm 🗖                 |                           |                        |          |
| 4:00 pm 🗖                 |                           |                        |          |
| 4:10 pm 🗖                 |                           |                        |          |
| 4:20 pm 🗖                 |                           |                        |          |
| Appointment Date :: Thu   | rsdav April 30th. 2009    |                        |          |
| 5:30 pm                   |                           |                        |          |
| 5:40 pm                   |                           |                        |          |
| 5:50 pm 🗖                 |                           |                        |          |
| 6:00 pm 🗖                 |                           |                        |          |
| 6:10 pm                   |                           |                        |          |
| 6:20 pm 🗖                 |                           |                        |          |
| 6:30 pm 🗖                 |                           |                        |          |
| 6:40 pm 🗖                 |                           |                        |          |

The calendar above displays the appointment calendar for three teachers, and shows two appointment times that are unavailable for booking.

Parents can select appointment times by simply clicking the check boxes or by clicking in the time block beside the check box. Once an appointment time has been selected it will change to green.

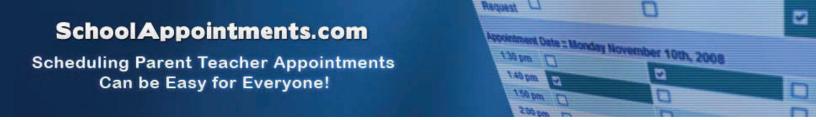

## **Teacher Appointment Calendars with Appointments Selected**

It is not possible for parents to select more than one appointment at the same time or to select more than one appointment with the same teacher. Javascript enabled browsers are required for this validation on the screen. If a parent uses a browser without Javascript enabled and attempts to schedule appointments with a conflict, the next screen will notify them of the errors.

| Novem     | ber 2009 Parent T | Feacher Appointments     | Appointment Sched      | uling for Sandy Fester  |
|-----------|-------------------|--------------------------|------------------------|-------------------------|
|           |                   |                          | de al de               |                         |
|           | N                 | ovember 2009 Parent Te   | eacher Appointments    |                         |
| If you ar | e unable to sche  | dule a time in the seled | ted calendars, you c   | an request a call back. |
|           | You will be       | called you to arrange a  | n alternate time for a | n meeting.              |
|           |                   |                          |                        |                         |
|           |                   |                          |                        |                         |
|           |                   | Student :: Sar           | dy Fester              |                         |
|           | R.D. Apple        | S. Bent                  | M. Cantaloupe          | M. Orange               |
| Call Back |                   |                          |                        |                         |
| Request   |                   |                          |                        |                         |
| Appointm  | ent Date :: Thurs | day November 26th, 20    | 09                     |                         |
| 2:00 pm   |                   |                          |                        |                         |
| 2:10 pm   |                   |                          |                        |                         |
| 2:20 pm   |                   |                          |                        |                         |
| 2:30 pm   |                   |                          |                        |                         |
| 2:40 pm   |                   |                          |                        |                         |
| 2:50 pm   |                   |                          |                        |                         |
| 3:00 pm   |                   |                          |                        |                         |
| 3:10 pm   |                   |                          |                        |                         |
| 3:20 pm   |                   |                          |                        | Unavailable             |
| 3:30 pm   |                   |                          | Unavailable            |                         |
| 3:40 pm   |                   | Unavailable              |                        |                         |
| 3:50 pm   |                   |                          |                        |                         |
| Appointm  | ent Date :: Thurs | day November 26th, 20    | 09                     |                         |
| 5:00 pm   |                   |                          |                        |                         |
| 5:10 pm   |                   |                          | Unavailable            |                         |
| 5:20 pm   |                   |                          |                        |                         |
| 5:30 pm   | Unavailable       |                          |                        | Unavailable             |
| 5:40 pm   |                   |                          | Unavailable            | Unavailable             |
| 5:50 pm   |                   |                          | Unavailable            |                         |
| 6:00 nm   |                   | Ilnavailable             |                        |                         |

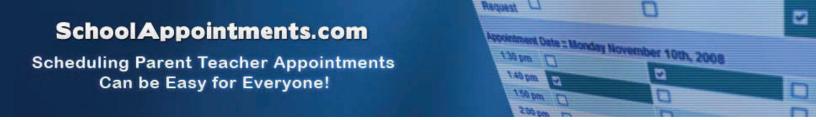

## **Appointments Booked Successfully**

Once the appointments are booked the screen will display the list of appointments for the student.

| Spring 2009 Parent Te | eacher Appointments - Appoint                                                                                                    | ment Scheduling for Jane Smith |  |
|-----------------------|----------------------------------------------------------------------------------------------------|--------------------------------|--|
|                       | pring 2009 Parent Teacher Ap                                                                                                    | pointments                     |  |
|                       | Student :: Jane Sm                                                                                                    |                                |  |
| Current Appointments  |                                                                                                    |                                |  |
| Time                  | Teacher                                                                                                    |                                |  |
| Apr 30 @ 03:30pm      | G.S. Apple                                                                                                    | Delete Entry                   |  |
| Apr 30 @ 03:40pm      | T. Banana                                                                                                    | Delete Entry                   |  |
| Apr 30 @ 03:50pm      | C. Grape                                                                                                    | Delete Entry                   |  |
| Te                    | Select 1 teacher from the<br>achers: R.D. Apple - Grade 11<br>M. Cantaloupe - Grade<br>M. Orange - Grade 10<br>B. Pear - Grade 9<br>View Calendars |                                |  |
|                       | Return to Home Page                                                                                                    |                                |  |

# School Appointments.com

Scheduling Parent Teacher Appointments Can be Easy for Everyone!

# Appointment Date = Monday November 10th, 2008

## **Parent Home Page**

When the parent clicks on the "Return to Home Page" button, they will return to the home page with their students and appointments listed (if there is only a single active schedule). They can book additional appointments for students who do not have the maximum number of appointments booked, or they can book appointments for another student.

| teacher calendars and schedule appointments once you have entered your<br>children into the system in preparation.<br>S. Bent - Nov 26 @ 03:10pm<br>B. Pear - Nov 26 @ 03:20pm<br>M. Orange - Nov 26 @ 03:30pm<br>M. Orange - Nov 26 @ 03:30pm<br>T. Banana - Nov 26 @ 03:00pm<br>T. Banana - Nov 26 @ 03:00pm |
|----------------------------------------------------------------------------------------------------|
|----------------------------------------------------------------------------------------------------|

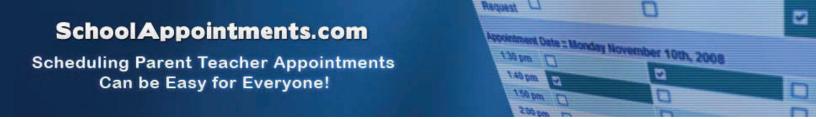

## Parents with More Than One Student

If a parent has more than one student at your school the teacher appointment calendars will have an additional feature displayed when the second (or third, etc.) student bookings are made.

|         | Spring 2009 Paren     | nt Teacher Appointments - | Appointment Sched | uling for Bob Smith |
|---------|-----------------------|---------------------------|-------------------|---------------------|
|         |                       | C                         |                   |                     |
|         |                       | Spring 2009 Parent Tea    | cher Appointments |                     |
|         |                       | Student :: B              | ob Smith          |                     |
|         |                       | M. Comtataura             | 0.000             | M. 011-11-1         |
|         | R.D. Apple            | M. Cantaloupe             | C. Grape          | M. Orange           |
| Appoint | ment Date :: Thursday |                           |                   |                     |
| 2:00 ;  | om 🗖                  |                           |                   |                     |
| 2:10 ;  | om 🔲                  |                           |                   |                     |
| 2:20 ;  | om 🔲                  |                           |                   |                     |
| 2:30 ;  | om Unavailable        |                           |                   |                     |
| 2:40 ;  | om 🔲                  |                           |                   |                     |
| 2:50 ;  | om Unavailable        |                           |                   |                     |
| 3:00 ;  | om 🔲                  | Unavailable               |                   |                     |
| 3:10 ;  | om 🔲                  |                           |                   |                     |
| 3:20 ;  | om 🔲                  |                           |                   |                     |
| 3:30 ;  | om                    |                           |                   |                     |
| 3:40 ;  |                       |                           |                   |                     |
| 3:50 (  |                       |                           | Jane Smith        |                     |
| 4:00 ;  |                       |                           |                   |                     |
| 4:10 ;  |                       |                           |                   | Unavailable         |
| 4:20 ;  | om 🗖                  |                           |                   | Unavailable         |
| Appoint | ment Date :: Thursday | / April 30th, 2009        |                   |                     |
| 5:30 ;  |                       |                           |                   |                     |
| 5:40 ;  | =                     |                           |                   |                     |
| 5:50 ;  |                       |                           |                   |                     |
| 6:00 ;  |                       |                           |                   |                     |
| 6:10 ;  |                       |                           |                   |                     |
| 6:20 ;  |                       |                           |                   |                     |
| 6:30 (  |                       |                           |                   |                     |
| 6:40 ;  | <u> </u>              |                           |                   |                     |
|         |                       |                           |                   |                     |

This calendar displays the appointment times for four teachers and shows "Unavailable" appointment times and there is a region that can not be booked from 3:30pm up to and including 3:50pm. This set of appointment times have been scheduled already for another student, "Jane Smith", and this parent is thus busy at these times.

Only if a sibling has an appointment booked will the student's name be displayed for a parent, thus making it easier to book adjacent appointments.

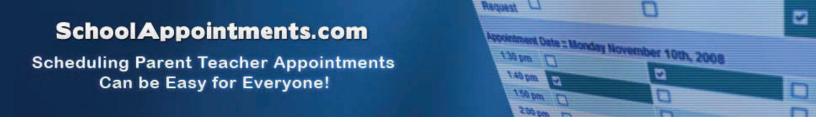

## **Viewing Parent Appointment Schedules**

A parent can view all their appointments for a schedule by selecting the schedule from the "PROFILE" menu tab. This will list all their appointments in chronological order and will allow the parent to delete any of the appointments.

| November 2009 Parent Teacher Appointments |                 |               |         |  |  |
|-------------------------------------------|-----------------|---------------|---------|--|--|
| Mark Fester                               |                 |               |         |  |  |
| Current Appointments                      |                 |               | 2<br>22 |  |  |
| Time                                      | Name            | Calendar      |         |  |  |
| Nov 26 @ 05:00pm                          | Beverly Fester  | R.D. Apple    | 0       |  |  |
| Nov 26 @ 05:10pm                          | Beverly Fester  | M. Cantaloupe | 8       |  |  |
| Nov 26 @ 05:20pm                          | Beverly Fester  | C. Grape      | 0       |  |  |
| Nov 26 @ 05:30pm                          | Sandy Fester    | R.D. Apple    | 0       |  |  |
| Nov 26 @ 05:40pm                          | Sandy Fester    | M. Cantaloupe | 0       |  |  |
| Nov 26 @ 05:50pm                          | Sandy Fester    | T. Banana     | 0       |  |  |
| Nov 26 @ 06:00pm                          | Sandy Fester    | S. Bent       | 0       |  |  |
| Nov 26 @ 06:10pm                          | Lesley Fester   | Ryan Sikkes   | 0       |  |  |
| Nov 26 @ 06:20pm                          | Lesley Fester   | M. Orange     | 0       |  |  |
| Nov 26 @ 06:30pm                          | Lesley Fester   | T. Banana     | 0       |  |  |
| Nov 26 @ 06:40pm                          | Lesley Fester   | S. Bent       | 0       |  |  |
|                                           | Print Appointme | ints          |         |  |  |

Parent Appointments List for a Schedule

At the bottom of the list of appointments is a button that, when clicked, will generate a PDF document of all the appointments listed.

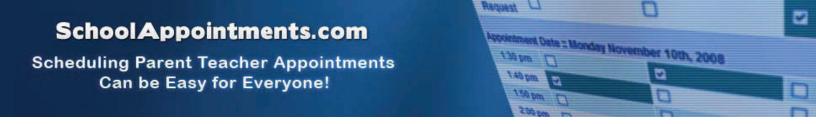

## **Printing Parent Appointment Schedule**

Form the home page and from the appointments list page it is possible for parents to generate a PDF document with the list of their appointments. By clicking on the "Print Appointments" button a window will pop-up asking the parent what they wish to do with the document.

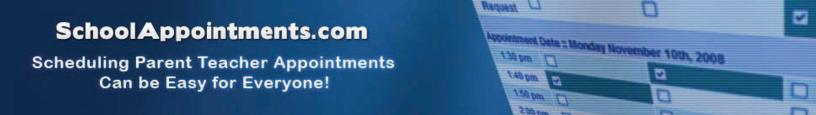

## **Parent Schedule PDF**

If the parent has done well with their scheduling they will have a nice set of consecutive appointments. The generated PDF will list the appointment times, the student and the teacher with whom the appointment is booked.

|                    | Smallville High<br>Spring 2009 Parent Teacher Appointments |               |  |
|--------------------|------------------------------------------------------------|---------------|--|
| Date and Time      | Student                                                    | Teacher       |  |
| April 30 @ 03:10pm | Bob Smith                                                  | M. Cantaloupe |  |
| April 30 @ 03:20pm | Bob Smith                                                  | M. Orange     |  |
| April 30 @ 03:30pm | Jane Smith                                                 | G.S. Apple    |  |
| April 30 @ 03:40pm | Jane Smith                                                 | T. Banana     |  |
| April 30 @ 03:50pm | Jane Smith                                                 | C. Grape      |  |
| April 30 @ 04:00pm | Bob Smith                                                  | C. Grape      |  |
| April 30 @ 04:10pm | Bob Smith                                                  | R.D. Apple    |  |
|                    |                                                            |               |  |